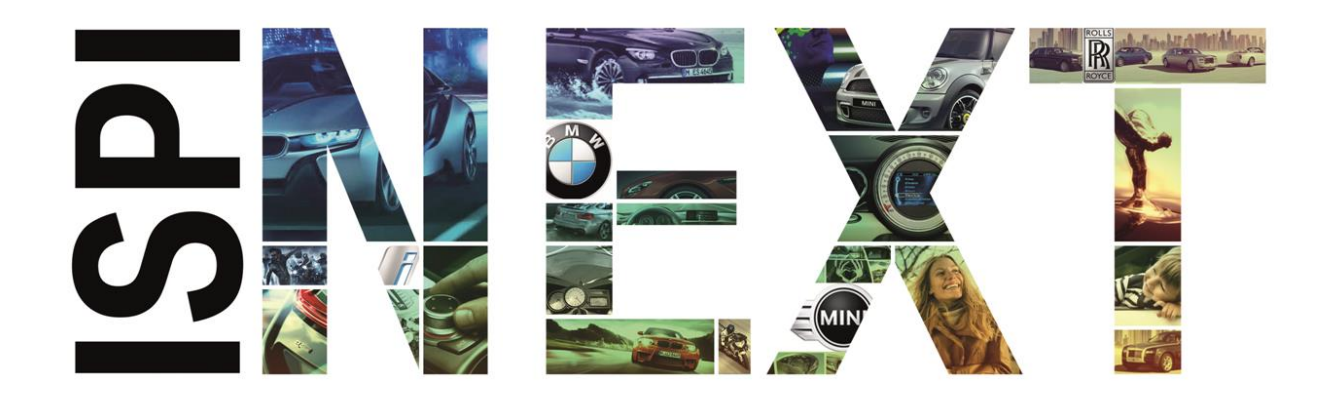

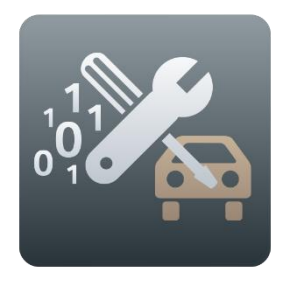

# Release Notes Programmierung PKW

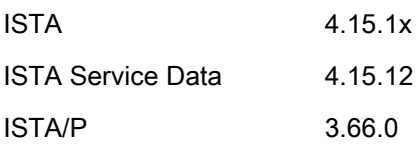

# <span id="page-1-0"></span>Inhaltsverzeichnis

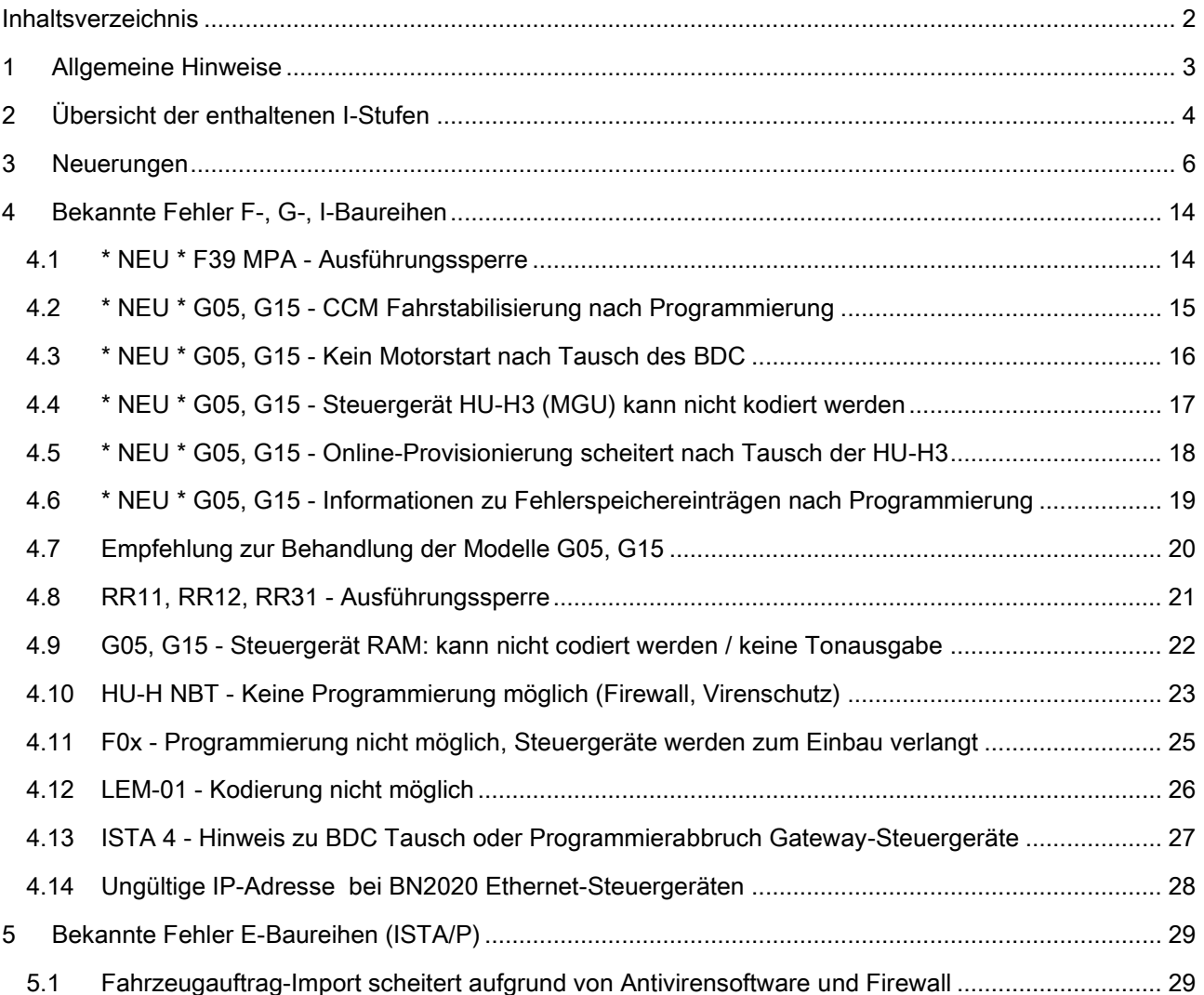

### <span id="page-2-0"></span>1 Allgemeine Hinweise

Mit der Einführung von ISTA 4 wurde die Funktionalität zur Fahrzeugprogrammierung in ISTA integriert.

Folgende Baureihen können mit ISTA/P behandelt werden:

E-Baureihe

1

Folgende Baureihen können mit ISTA 4 behandelt werden:

F-, G- und I-Baureihen

Diese Release Notes enthalten Informationen für beide Programmiersysteme.

In den Release Notes sind alle bekannten und derzeit noch offenen Fehler und mögliche Workarounds aufgeführt, die für die Handelsorganisation maßgeblich sind. Treten darüber hinaus Fehler am Fahrzeug auf, bitte an den technischen Support wenden. Insbesondere in folgenden Fällen:

- fahrzeugbezogene Programmierfehler/Codierfehler und Freischaltfehler
- funktionale Fehler am Fahrzeug

Mit ISTA 4 können nun auch Rückmeldungen, die die Fahrzeugprogrammierung betreffen, direkt an die BMW AG übermittelt werden. Beim Auswählen des Symbols "Rückmeldung" (Briefumschlag-Symbol) wird die Rückmeldemaske mit Eingabefeldern angezeigt.

Wird in einem Release ein neues Fehlerbild aufgenommen, so wird dies in der Überschrift mit \*NEU\* gekennzeichnet. Im Folgerelease entfällt die Kennzeichnung zu diesem Thema.

# <span id="page-3-0"></span>2 Übersicht der enthaltenen I-Stufen

Auf dieser ISTA Version neu hinzugekommene oder aktualisierte I-Stufen sind FETT markiert.

### F-, G-, I-Baureihen (ISTA 4)

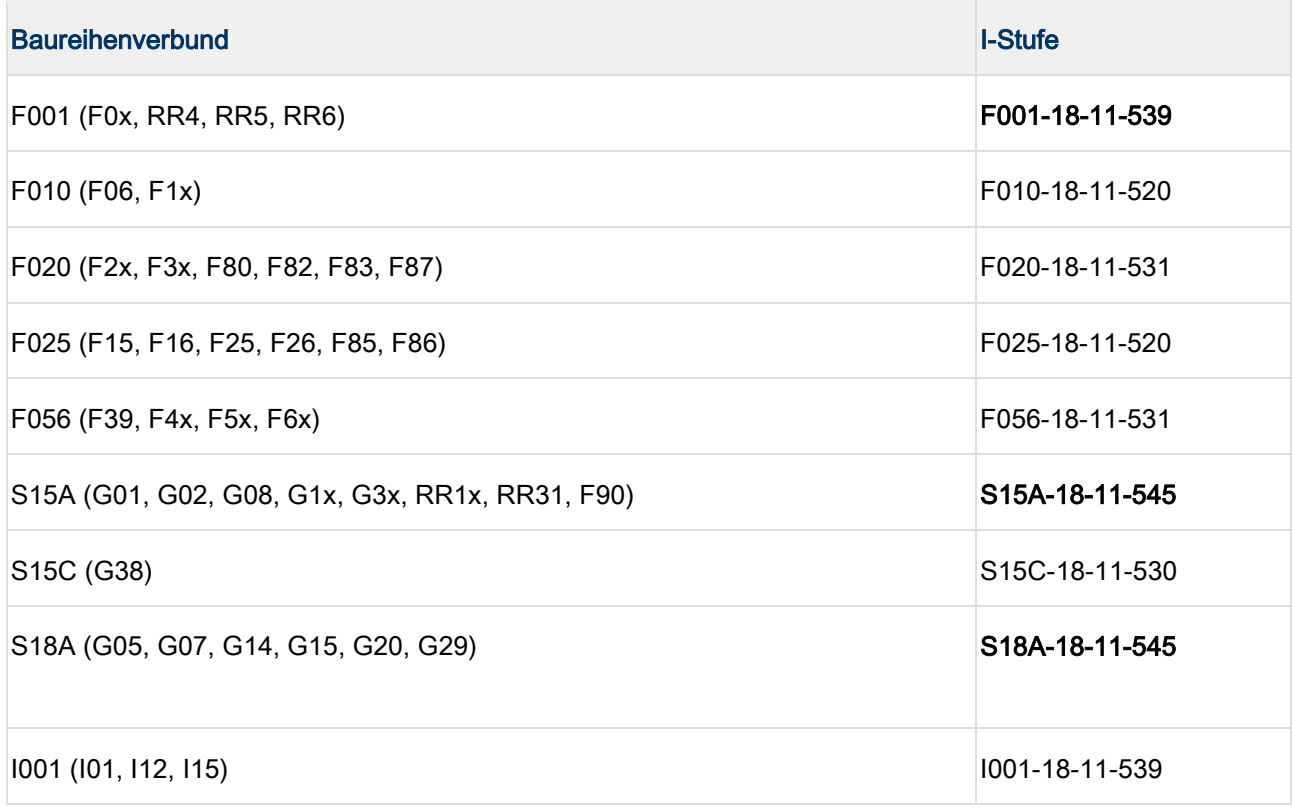

I-Stufen entsprechen der ISTA Service Data Version auf dem Deckblatt.

### E-Baureihen (ISTA/P)

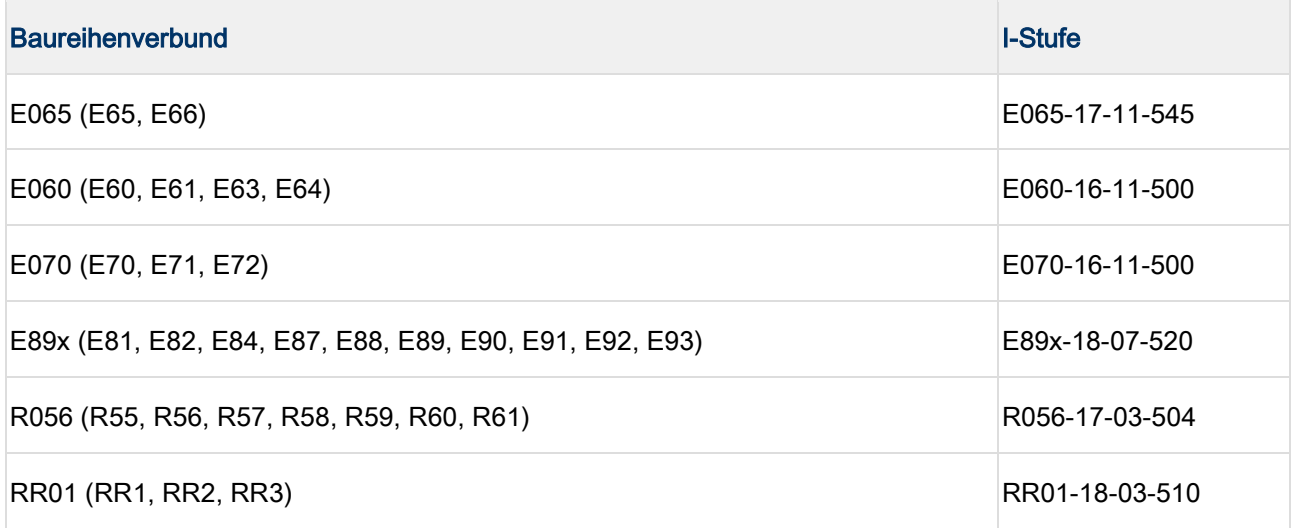

# Erläuterungen zu den I-Stufen i In PuMA-Maßnahmen oder ähnlichen Dokumenten wird manchmal auf eine I-Stufe zur Lösung eines Problems verwiesen. In dem Fall ist es wichtig zu wissen, auf welchem ISTA Release die I-Stufe enthalten ist. Anhand der Benennung der I-Stufe lässt sich herausfinden, ob sie 1. auf dem aktuellen ISTA Release vorhanden ist, 2. bereits auf einem vergangenen ISTA Release enthalten war oder 3. auf einem zukünftigen ISTA Release bereitgestellt wird. Baureihenverbund z.B. F020 - Jahr 2017 - Monat (3, 7 oder 11) - Version (>= 500) Angenommen das aktuelle Release enthält: S15A-17-03-506

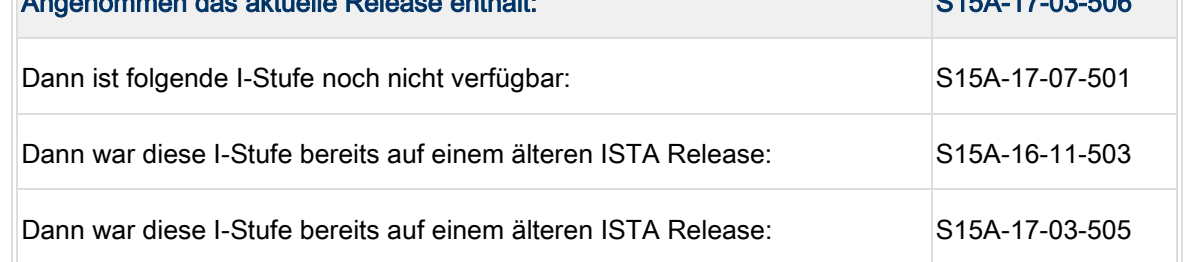

### <span id="page-5-0"></span>3 Neuerungen

Unter anderem sind die folgenden interessanten Neuerungen enthalten.

### ISTA/P

Aktuell keine Neuerungen.

### ISTA 4

Neue Modelle sind behandelbar

Nutzen: Die neuen Fahrzeuge G07, G14, G20, G29 sind behandelbar.

### Prozess zur Entsperrung des Komponentenschutz

Der Komponentenschutz wird auf die Fahrzeuge G11, G12 Baustand ab 07/2015 und F15, F16, F85, F86 mit Baustand ab 7/2016 erweitert.

Neben der HU-H2 (ehemals NBT Evo) ist der Komponentenschutz auch seit 3/2018 für die HU-B2 (ehemals Entry Evo) und seit 7/2018 auch in der HU-H3 MGU aktiv.

Der Prozess ist für beide Steuergeräte identisch und im ISTA Benutzerhandbuch dokumentiert.

Das Benutzerhandbuch kann in ISTA mittels der Schaltfläche "?" aufgerufen werden.

### Neuer Manipulationsschutz - Steuergerätevalidierung

Bei den Fahrzeugen G05, G15 und folgende werden die Steuergeräte HU-H3 (ehemals MGU), TCB, RSE und Kombi miteinander gekoppelt. Dies soll Manipulation der Fahrzeuge verhindern.

Wird eine oder mehrere der Komponenten getauscht, muss die Kopplung anschließend wieder hergestellt werden.

Um die Kopplung wieder herzustellen, muss in einem BMW Backend ein elektronisches Zertifikat erstellt, und in das Fahrzeug eingespielt werden.

Dieser Prozess soll ab ca. Dezember 2018 automatisch ablaufen, sofern die betroffenen Wertstattsysteme (ISPI Admin Client) richtig konfiguriert sind und eine Online-Verbindung zum BMW Backend besteht.

Die notwendigen Einstellungen für den ISPI Admin Client sind im Handbuch ISPI-Administrator beschrieben (Anwendung: ISPI Admin Client (Administrationsbereich) / ISPI Admin Client: Funktionen / ISPI Admin Client: Zertifikationsverwaltung).

Sind die Voraussetzungen für den automatischen Prozess nicht gegeben, ist eine manuelle Steuergerätevalidierung mit Hilfe des technischen Supports möglich.

Im Folgenden wird der manuelle Prozess beschrieben:

1. Das getauschte Steuergerät im Reiter "After Replacement" auswählen und den Maßnahmenplan

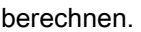

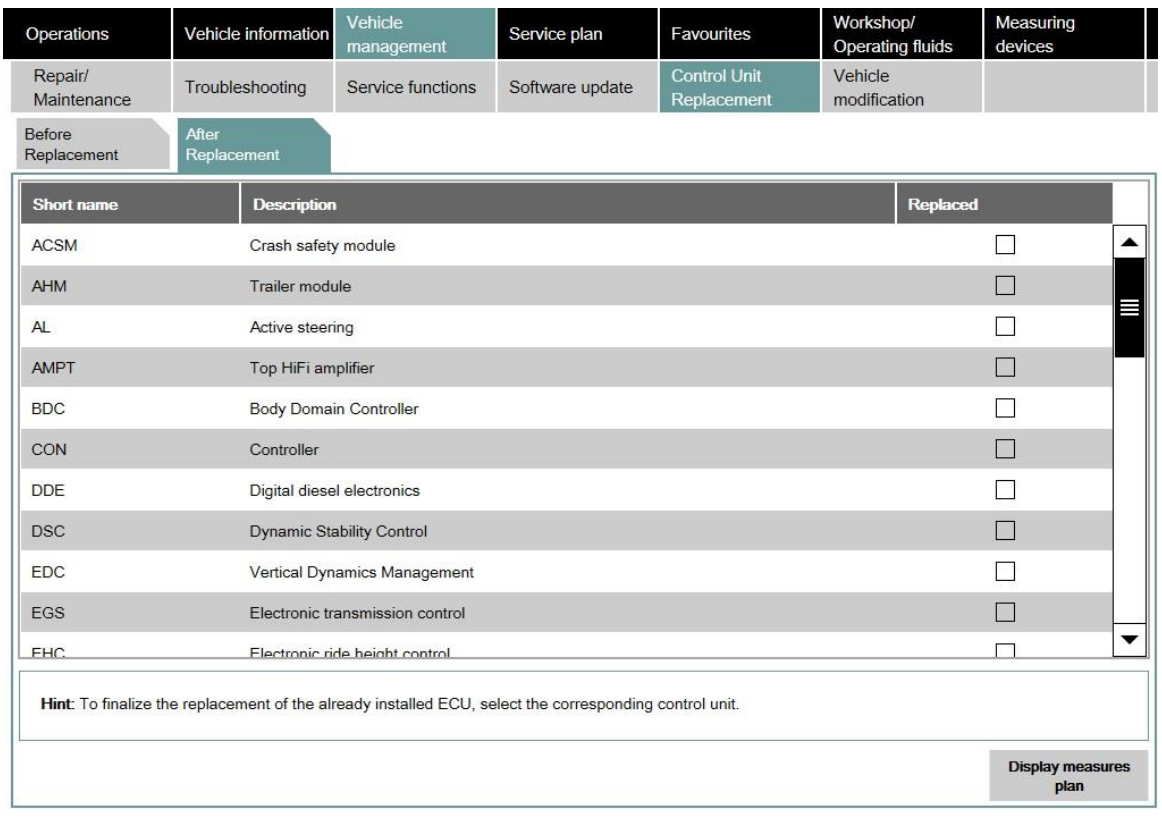

Daraufhin wird ISTA die Steuergerätevalidierung automatisch im Maßnahmenplan einplanen.

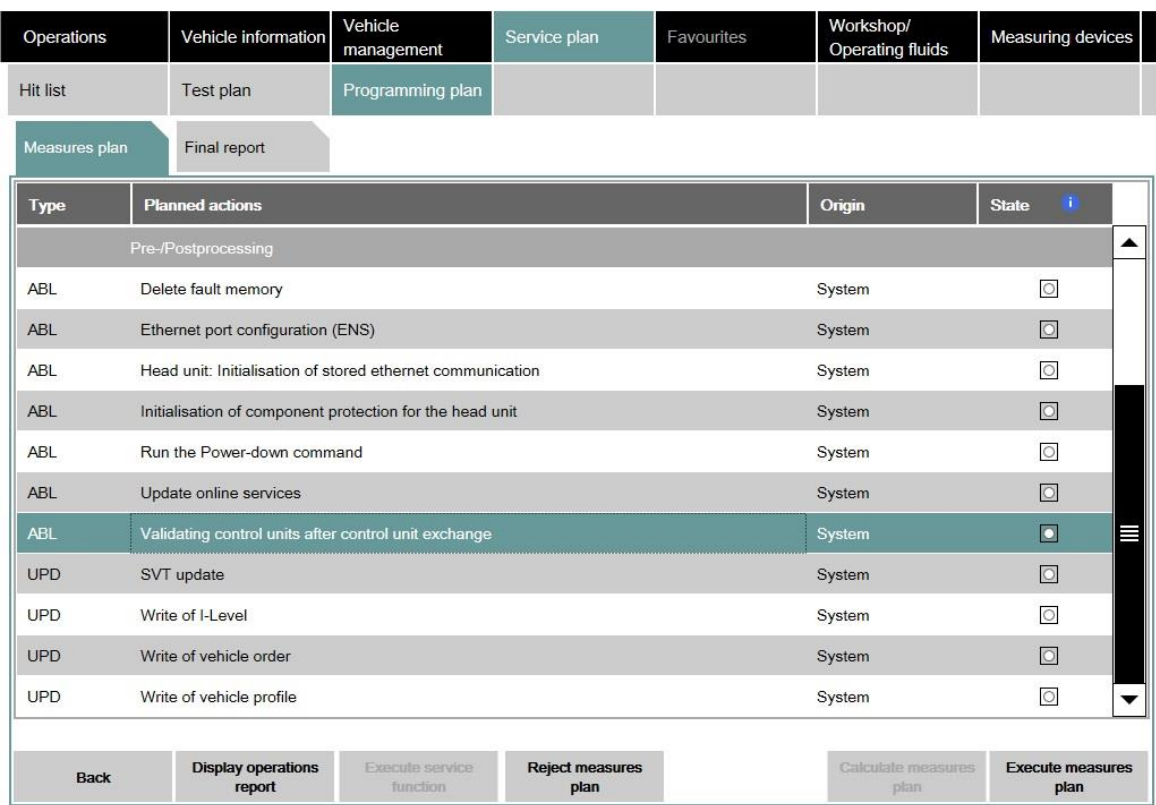

2. Wenn ISTA die automatische Validierung nicht durchführen kann, wird ein Warnhinweis auf die fehlende Steuergerätevalidierung angezeigt.

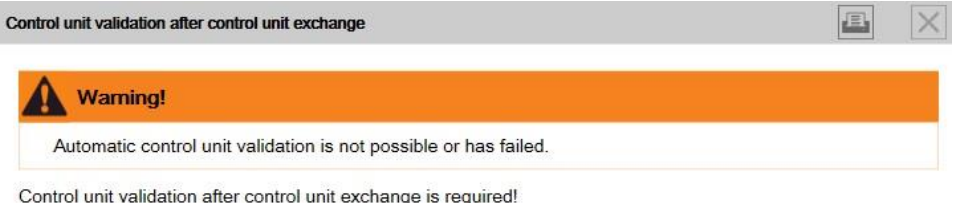

The procedure is as follows:

If the control unit validation should still be manually carried out within the framework of these measures plan,

then proceed with the button 'Next' otherwise press 'Cancel'.

Cancel

Next

3. Bei Auswahl der Schaltfläche "Next" generiert ISTA die notwendige Datei ValidationRequest\_VIN\_xxx.json und öffnet einen Dateidialog zum Abspeichern. Diese Datei muss später mittels PuMA an den technischen Support gesendet werden.

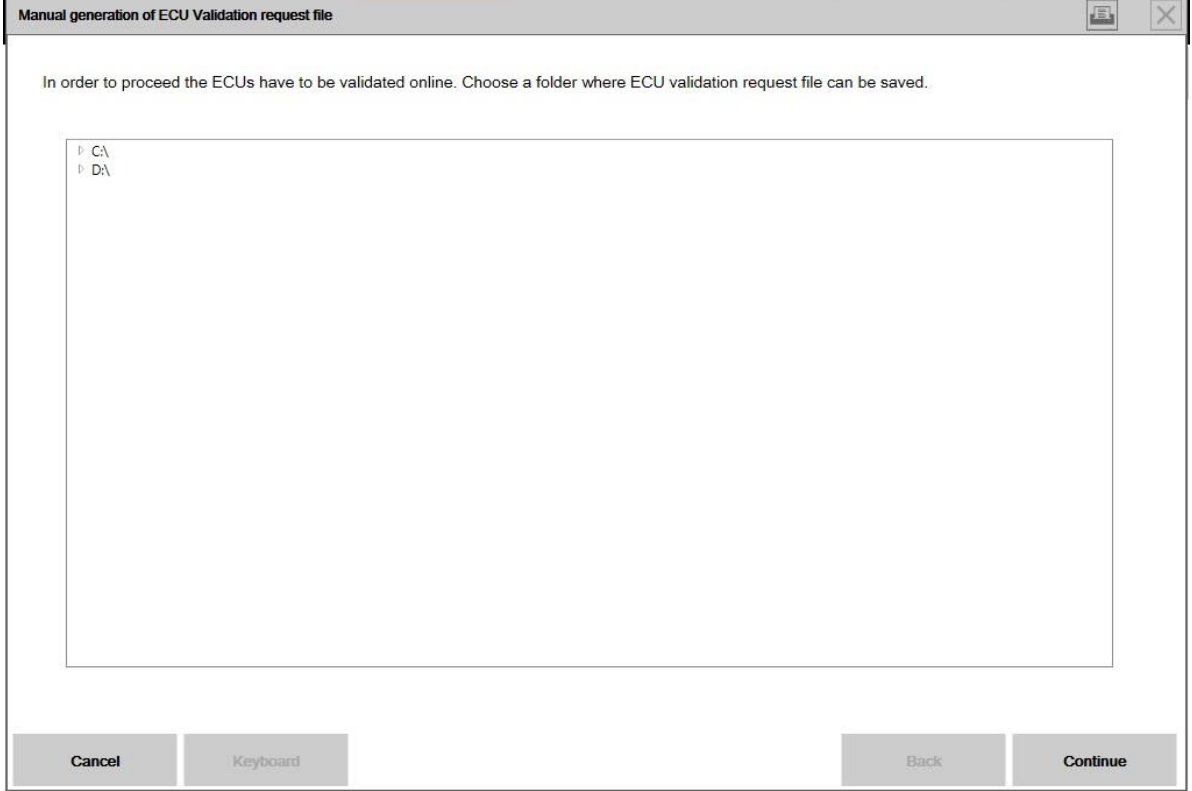

4. ISTA bestätigt das erfolgreiche Abspeichern der Datei mit einem Hinweis. An dieser Stelle kann der Vorgang mittels Schaltfläche "Cancel" verlassen werden. Nach Abarbeitung des Maßnahmenplans kann die Sitzung beendet werden.

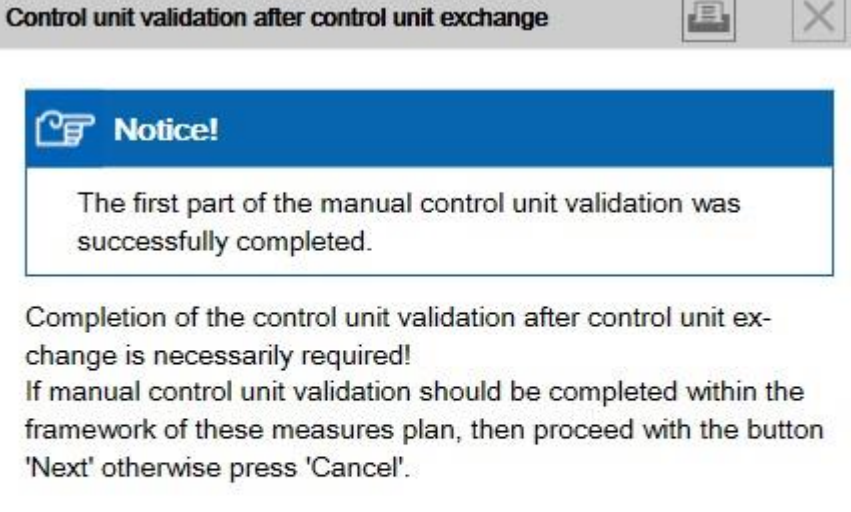

Cancel **Next** 

Das Fahrzeug darf ohne erfolgreiche Steuergerätevalidierung nicht an den Kunden übergeben werden.

Verschiedene Fahrzeugfunktionen stehen ohne Steuergerätevalidierung nicht zur Verfügung, entsprechende Fehlerspeicher sind gesetzt.

### PuMA

5. Die abgespeicherte json-Datei bitte in ein .zip Archiv packen und als Anhang an PuMA Meldung an den technischen Support senden.

6. Vom technischen Support erhalten Sie eine validierte Version der Datei vom Dateityp json für das betroffene Fahrzeug zurück (ggf. ZIP-Datei entpacken). Diese wird anschließend von ISTA benötigt.

### Neue ISTA Sitzung starten

7. Zum Importieren der json-Datei "ECU Validation" im Reiter "Additional Software" auswählen.

### Release Notes Programmierung PKW, ISTA 4.15.1x von 29

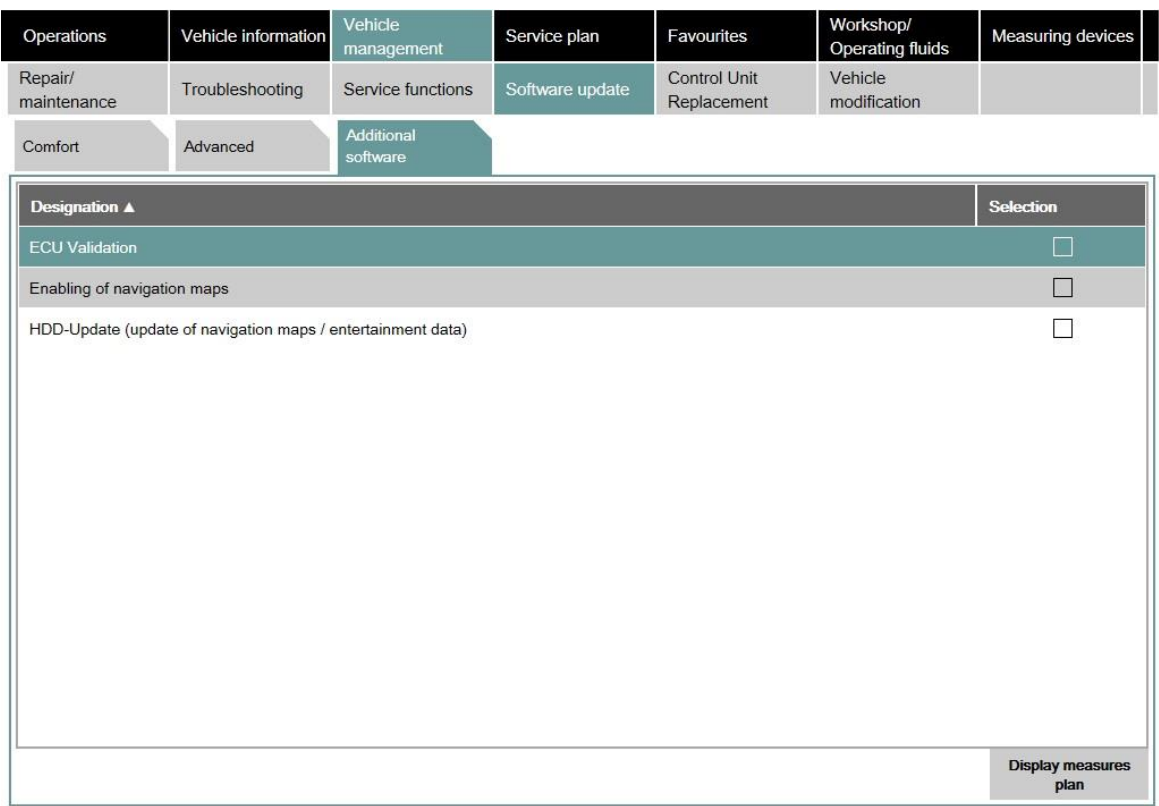

8. Zum Importieren der validierten Datei "Import control unit validation file manually" auswählen und mit "OK" bestätigen.

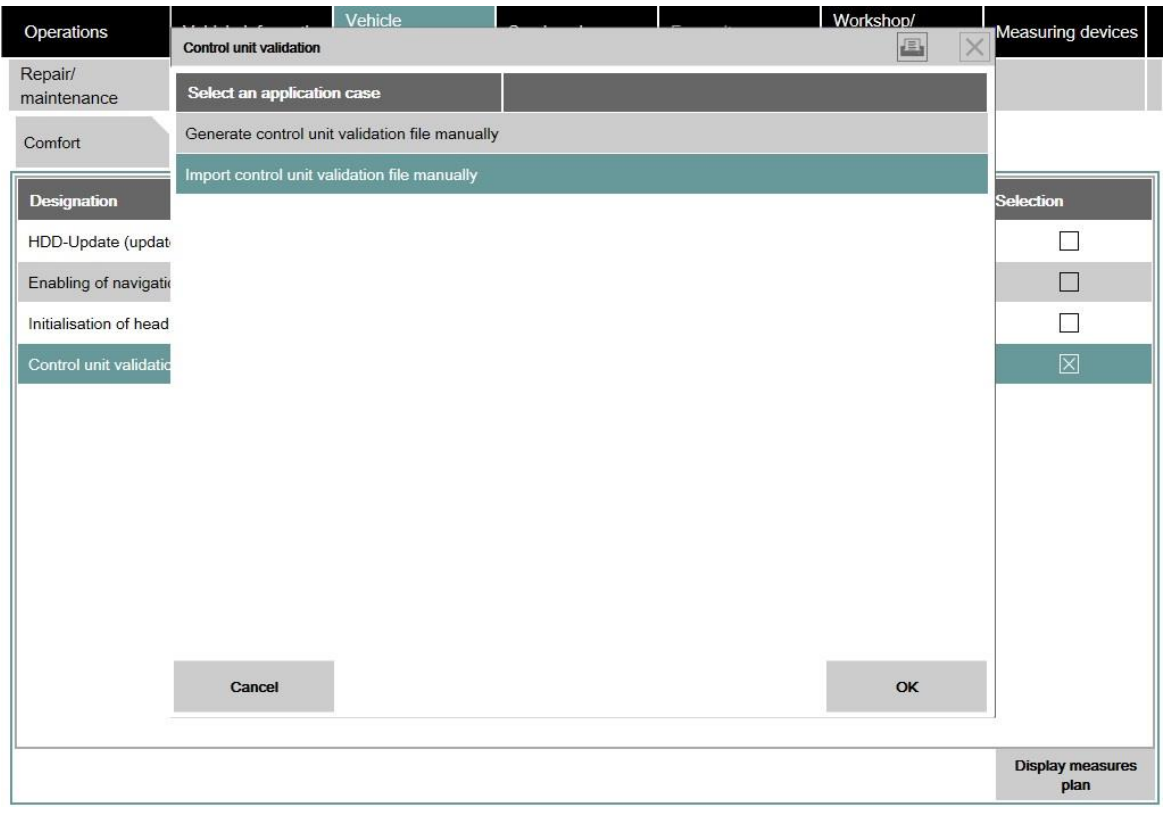

9. Die Datei ValidationRequest\_VIN\_xxx\_response.json im Dateidialog auswählen und mit "Continue" bestätigen.

#### Release Notes Programmierung PKW, ISTA 4.15.1x von 29

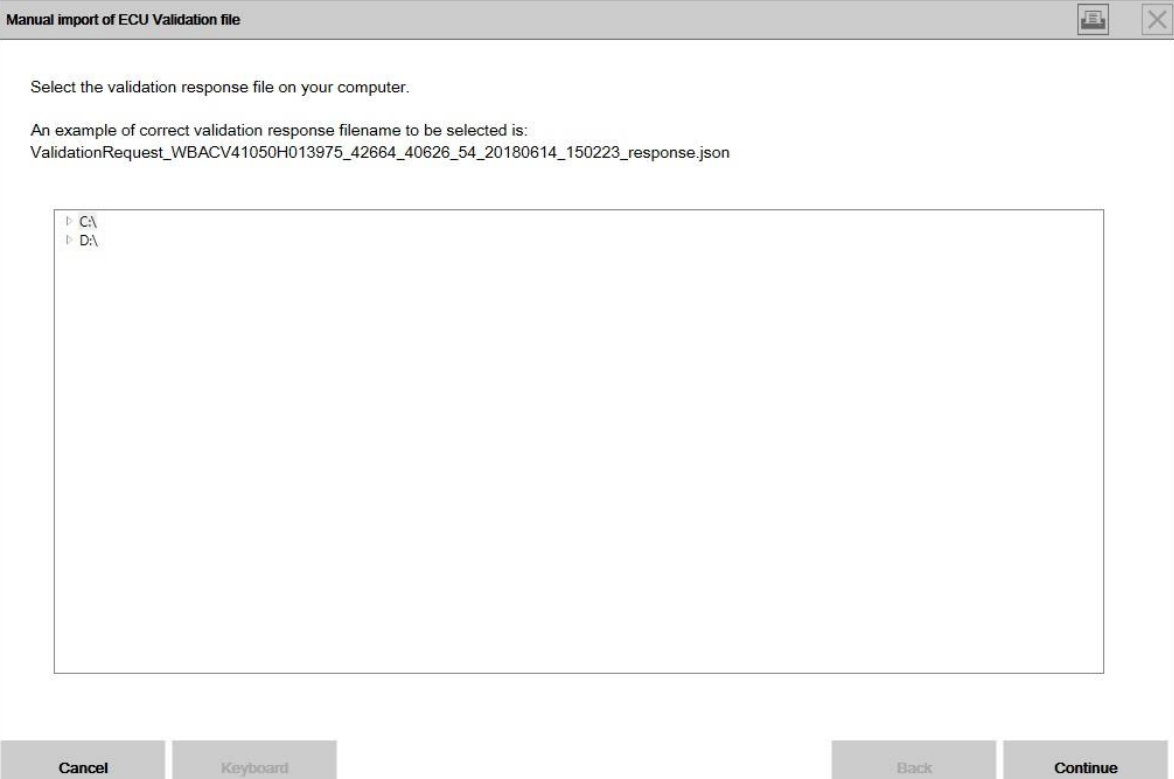

10. Die Datei wird in das Fahrzeug geschrieben und geprüft.

Zum Abschluss Diagnoseprüfplan berechnen und die ermittelten Servicefunktionen abarbeiten.

### Ausführungssperre mit alternativer I-Stufe

Bei ISTA 4 gibt es die Möglichkeit, auch nach der Installation eine Ausführungssperre für bestimmte Baureihen, Ausstattungen, etc. zu setzen.

Damit kann gezielt verhindert werden, dass Fahrzeuge in der Handelsorganisation mit einer problembehafteten Software aktualisiert werden.

Ab ISTA 4.13.1x kann das betroffene Fahrzeug in bestimmten Fällen mit einer alternativen (älteren) I-Stufe behandelt werden.

In diesem Fall zeigt ISTA einen Hinweis auf die Ausführungssperre und die alternative I-Stufe an:

Release Notes Programmierung PKW, ISTA 4.15.1x von 29

#### Execution stop for measures plan execution

### <sup>o</sup>g Notice!

No approved measures plan execution exists for the connected vehicle at this time! Please observe the Release Notes!

The I level F056-18-11-500 currently available for the vehicle has not been released for implementing the measures plan!

However, it is possible to implement the measures plan based on the following alternative I level under certain circumstances: F056-18-07-531

If a check followed by a calculation of the measures plan based on the alternative I level is required, press the "Activate alternative I level" button.

Otherwise, cancel the implementation of the measures plan using "End".

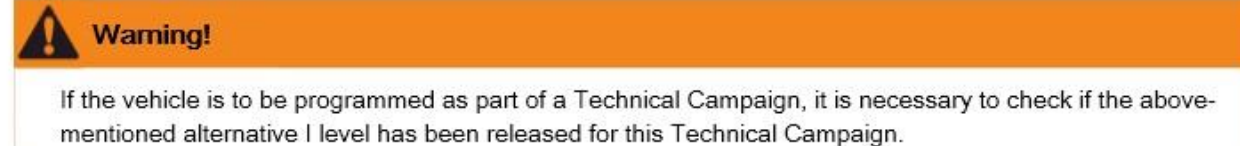

End

**Activating** alternative I level

Mit der Schaltfläche "Activating alternative I level" kann der Maßnahmenplan auf die ältere I-Stufe berechnet werden.

Alternativ kann der Maßnahmenplan mittels der Schaltfläche "End" beendet werden.

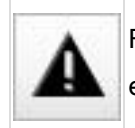

Falls das Fahrzeug im Rahmen einer Technischen Aktion programmiert werden soll, ist generell eine Programmierung mit der alternativen I-Stufe nicht zulässig!

#### Prüfung auf Einschränkungen der Programmierung durch Virenschutz/Firewall Software

Vor der Programmierung prüft ISTA, ob die Kommunikation zwischen dem Fahrzeug und ISTA durch

Virenschutz/Firewall Software auf dem ISTA Computer eingeschränkt wird.

In diesem Fall zeigt ISTA ein Pop-up mit Hinweis auf blockierte Schnittstellen an.

#### Hierzu bitte auch folgenden Release Notes Eintrag beachten:

HU-H (ehemals NBT) - Keine Programmierung möglich (Firewall, Virenschutz)

# <span id="page-13-0"></span>4 Bekannte Fehler F-, G-, I-Baureihen

### <span id="page-13-1"></span>4.1 \* NEU \* F39 MPA - Ausführungssperre

### Fehlerbeschreibung:

Beim Start der Programmiersitzung erfolgt eine Ausführungssperre mit Hinweis auf die Release Notes.

### Betroffene Baureihen:

Fahrzeuge F39 BMW M Performance Automobile.

### Maßnahme / Workaround:

Umrüstungen oder Nachrüstungen zu einem späteren Zeitpunkt durchführen.

### Fehler behoben bis:

F39 mit I-Stufe F056-18-11-547, voraussichtlich ISTA 4.15.3x

### Betroffene Anwendung:

### <span id="page-14-0"></span>4.2 \* NEU \* G05, G15 - CCM Fahrstabilisierung nach Programmierung

### Fehlerbeschreibung:

Nach Programmierung wird die CCM "Fahrstabilisierung" angezeigt.

Im DSC Steuergerät ist der Fehlerspeichereintrag 0x2290D "Codierdaten nicht qualifiziert" gesetzt.

### Betroffene Baureihen:

Fahrzeuge G05, G15.

### Maßnahme / Workaround:

1) In die Bus-Übersicht (Steuergerätebaum) wechseln.

2) Steuergerät DSC auswählen.

3) Steuergerätefunktionen aufrufen / Bauteilansteuerung / Reset Steuergerät auswählen und Schaltfläche Bauteil Ansteuern betätigen.

Alternativ lässt sich der Fehlerspeichereintrag nach Einschlafen des Fahrzeugs ebenfalls löschen.

### Fehler behoben bis:

Voraussichtlich ISTA 4.15.2x

### Betroffene Anwendung:

### <span id="page-15-0"></span>4.3 \* NEU \* G05, G15 - Kein Motorstart nach Tausch des BDC

### Fehlerbeschreibung:

Nach Tausch des BDC kann der Motor nicht gestartet werden.

### Betroffene Baureihen:

Fahrzeuge G05, G15.

### Maßnahme / Workaround:

Zur Behandlung des Fahrzeugs technischen Support kontaktieren.

### Fehler behoben bis:

ISTA 4.15.2x

### Betroffene Anwendung:

### <span id="page-16-0"></span>4.4 \* NEU \* G05, G15 - Steuergerät HU-H3 (MGU) kann nicht kodiert werden

### Fehlerbeschreibung:

Die Kodierung der HU-H3 MGU-01 schlägt wiederholt fehl.

### Betroffene Baureihen:

Fahrzeuge G05, G15 mit Steuergerät MGU-01

### Maßnahme / Workaround:

Steuergerät HU-H3 in ISTA manuell zum Programmieren anweisen.

### Fehler behoben bis:

Voraussichtlich ISTA 4.15.2x

### Betroffene Anwendung:

### <span id="page-17-0"></span>4.5 \* NEU \* G05, G15 - Online-Provisionierung scheitert nach Tausch der HU-H3

### Fehlerbeschreibung:

Nach Tausch der HU-H3 MGU ist die Aktualisierung der Online-Dienste mit ISTA nicht möglich.

Der Fehlerspeichereintrag 0xB7F8D0 "HDD: Fertigungsmodus aktiv" ist in der HU-H3 gesetzt.

### Betroffene Baureihen:

Fahrzeuge G05, G15 mit Steuergerät MGU\_01.

### Maßnahme / Workaround:

Prüfplan berechnen und für die HU-H3 abarbeiten um den HDD Fertigungsmodus zu deaktivieren.

### Fehler behoben bis:

Voraussichtlich ISTA 4.15.2x

### Betroffene Anwendung:

### <span id="page-18-0"></span>4.6 \* NEU \* G05, G15 - Informationen zu Fehlerspeichereinträgen nach Programmierung

### Fehlerbeschreibung:

Nach der Programmierung können ggf. verschiedene Fehlspeichereinträge vorhanden sein, die nicht gelöscht werden können.

### Betroffene Baureihen:

Fahrzeuge G05, G15.

### Maßnahme / Workaround:

In der PuMA Maßnahme 64602240 sind Informationen zu den Fehlerspeichern und Handlungsanweisungen vorhanden.

### Fehler behoben bis:

Derzeit offen.

### Betroffene Anwendung:

### <span id="page-19-0"></span>4.7 Empfehlung zur Behandlung der Modelle G05, G15

### Fehlerbeschreibung:

Für die Programmierung der neuen BMW Modelle wird die Verwendung der ICOM Next empfohlen.

### Betroffene Baureihen:

Fahrzeuge G05, G07, G14, G15, G20, G29.

### Maßnahme / Workaround:

Verwendung ICOM Next

### Fehler behoben bis:

Derzeit offen.

### Betroffene Anwendung:

### <span id="page-20-0"></span>Fehlerbeschreibung:

Beim Start der Programmiersitzung erfolgt eine Ausführungssperre mit Hinweis auf die Release Notes.

Die Ausführungssperre soll einen Defekt der Instrumentenkombination verhindern.

### Betroffene Baureihen:

Fahrzeuge RR11, RR12, RR31.

### Maßnahme / Workaround:

Zur Behandlung des Fahrzeugs technischen Support kontaktieren.

### Fehler behoben bis:

Voraussichtlich ISTA 4.15.3x

### Betroffene Anwendung:

### <span id="page-21-0"></span>4.9 G05, G15 - Steuergerät RAM: kann nicht codiert werden / keine Tonausgabe

### Fehlerbeschreibung:

1) Die Kodierung des Audioverstärkers RAM-01 schlägt wiederholt fehl.

2) Der Audioverstärker RAM-01 konnte mit ISTA erfolgreich programmiert und kodiert werden. Nachdem das Fahrzeug eingeschlafen ist, funktioniert jedoch die Tonausgabe nicht mehr.

ISTA zeigt Fehlercode S 0219 keine Kommunikation möglich zu: Audioverstärker

### Betroffene Baureihen:

Fahrzeuge G05, G15 mit Steuergerät RAM-01

### Maßnahme / Workaround:

ISTA 4 Sitzung starten und Steuergerät RAM-01 manuell zum Programmieren anweisen. Maßnahmenplan durchführen und Sitzung beenden.

Fahrzeug einschlafen lassen und anschließend auf Tonausgabe prüfen.

### Fehler behoben bis:

Voraussichtlich ISTA 4.15.2x

### Betroffene Anwendung:

### <span id="page-22-0"></span>4.10 HU-H NBT - Keine Programmierung möglich (Firewall, Virenschutz)

### Fehlerbeschreibung:

ISTA zeigt ein Pop-up mit Hinweis auf blockierte Schnittstellen an.

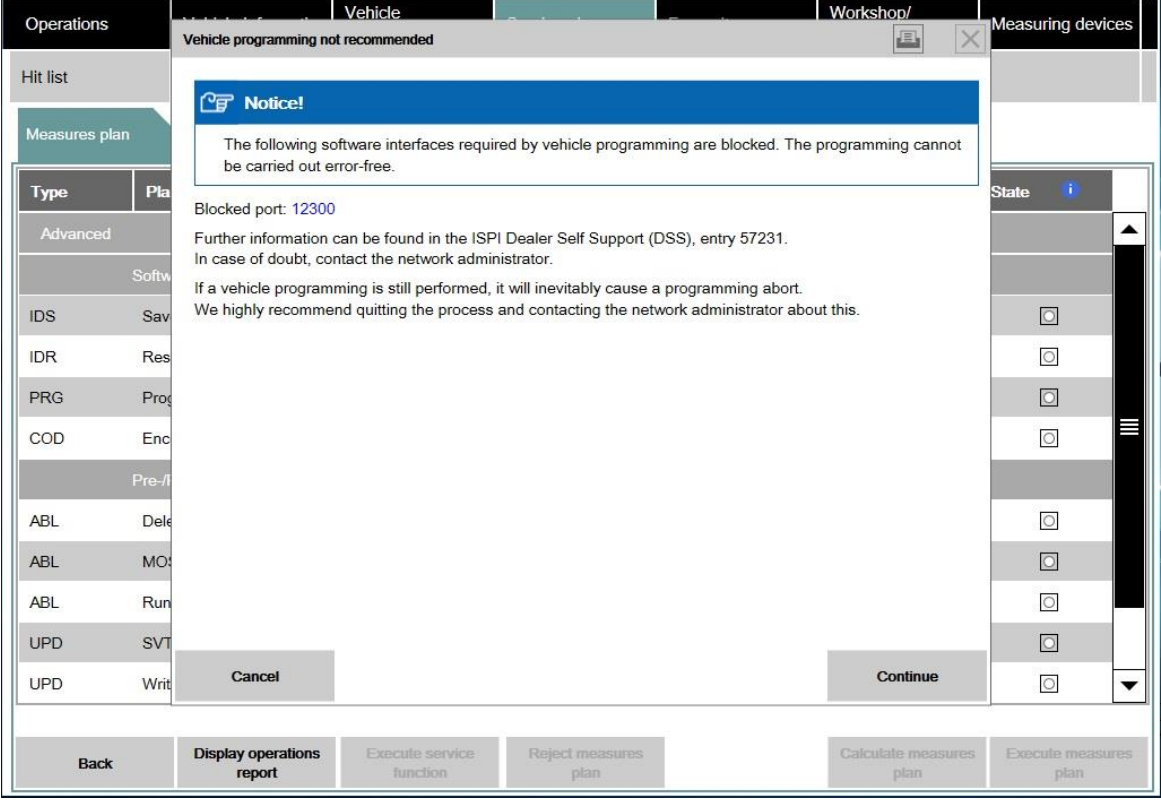

Die Headunit High kann auch mit mehreren Versuchen nicht programmiert werden.

Dieses Fehlerbild tritt in einigen Händlerbetrieben sehr oft auf, in anderen Betrieben gar nicht.

Aus diesem Grund wird ein Zusammenhang mit zusätzlich installiertem Virenschutz/Firewall vermutet.

#### Betroffene Baureihen:

٠ ı

Fahrzeuge mit Headunit High NBT.

### Maßnahme / Workaround:

Prüfung der Virenschutz- und Firewall-Einstellungen durch den IT-Administrator.

Alternativ kann der Virenschutz für die Dauer der Fahrzeugprogrammierung deaktiviert werden.

### Fehler behoben bis:

Voraussichtlich 4.14.1x

### Betroffene Anwendung:

### Hinweise zur Konfiguration

Folgende Virenschutz- und Firewall-Einstellungen sind durch den IT-Administrator zu prüfen und ggf. anzupassen.

- Stellen Sie bitte sicher, dass Antivirus-Programme und Firewall-Software, besonders Microsoft Essentials, F-Secure Produkte, Kaspersky Produkte und Symantec Endpoint Protection auf eine Weise konfiguriert sind, die sicherstellt, dass ISTA mit den Fahrzeugschnittstelle kommunizieren kann:
- Folgenden Ports müssen in der Firewall zur Kommunikation mit dem Fahrzeug freigegeben werden:

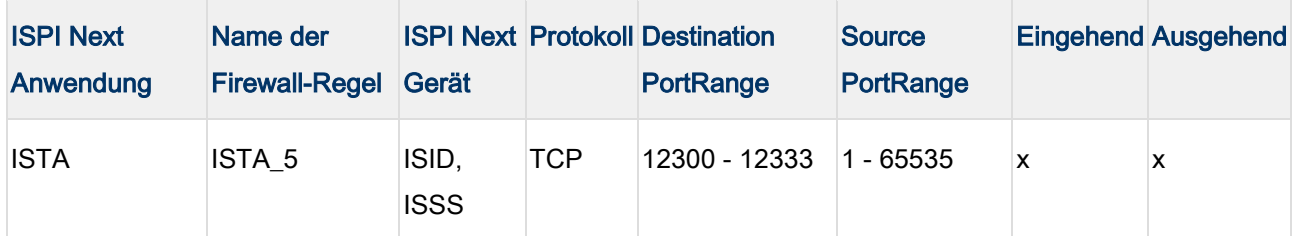

 Es ist zu empfehlen, dass auf die folgenden \*.exe Dateien von allen Geräten des Werkstattnetzwerks zugegriffen werden kann. Eine entsprechende Konfiguration der Windows Firewall erfolgt bei der Installation von ISTA automatisch. Andere Firewall-Software muss ggf. selbst konfiguriert werden. Sollten Sie eine Filterung eingehender Kommunikation auf die Quell-IP-Adresse des Fahrzeuginterfaces vornehmen, darf keine Prüfung auf Quell-Ports erfolgen.

"C:\Program Files (x86)\BMW\ISPI\TRIC\ISTA\TesterGUI\bin\Release\ISTAGUI.exe"

"C:\Program Files (x86)\BMW\ISPI\TRIC\ISTA\TesterGUI\bin\Release\IstaServicesHost.exe"

"C:\Program Files (x86)\BMW\ISPI\TRIC\ISTA\TesterGUI\bin\Release\IstaOperation.exe"

"C:\Program Files (x86)\BMW\ISPI\TRIC\ISTA\PSdZ\host\PsdzServiceHost.exe"

"C:\Program Files (x86)\BMW\ISPI\TRIC\ISTA\FSCValidHost\FscValidationHost.exe"

- Überzeugen Sie sich davon, dass Ihr Netzwerk nach außen noch immer abgesichert ist. Im Zweifel ziehen sie einen IT-Administrator zu Rate. Durch eine Deaktivierung von Firewall und Antivirus-Software wäre Ihr System gegen Netzattacken nicht geschützt.
- Starten Sie das betroffene Gerät neu und versuchen Sie erneut, das Fahrzeug zu programmieren.

Informationen entsprechen DSS-Eintrag 57231.

### <span id="page-24-0"></span>Fehlerbeschreibung:

ISTA 4 weist eins oder mehrere der angegebenen Steuergeräte zum Einbau an, obwohl diese bereits im Fahrzeug verbaut sind.

### Betroffene Baureihen:

Fahrzeuge F01, F02, F03, F04, F07 mit Produktionsdatum bis März 2011 und folgenden Steuergeräten:

- TEL-ULF260, TEL-ULF2HI, TEL-E15GSM
- MMC-01, MMC-01-FIRMAWARE
- AMP-HIFI01, AMP-TOP70
- SDARS-01
- LRR-01

### Maßnahme / Workaround:

Das Fahrzeug kann mittels ISTA/P behandelt werden.

Hierfür ist ein IBAC-Freischaltcode notwendig. Dieser kann beim technischen Support angefordert werden.

### Fehler behoben bis:

Derzeit offen.

### Betroffene Anwendung:

### <span id="page-25-0"></span>4.12 LEM-01 - Kodierung nicht möglich

### Fehlerbeschreibung:

Die Kodierung der LEM-01 schlägt wiederholt fehl.

### Betroffene Baureihen:

Fahrzeuge G1x, G3x.

### Maßnahme / Workaround:

Technischen Support kontaktieren.

### Fehler behoben bis:

Derzeit noch offen.

### Betroffene Anwendung:

Der Tausch des Body Domain Controller wird mit ISTA 4.09.1x wieder unterstützt.

### Fehlerbeschreibung:

<span id="page-26-0"></span>٠ ī

Bei der Durchführung des Sondermaßnahmenplan im Falle eines BDC Tausch oder aufgrund eines Programmierabbruch des Gateway Steuergerätes kommt es mehrfach zu folgenden Pop-ups:

- Mit der Aufforderung die Zündung einzuschalten
- SYS-0012 Identification Error
- Verbindung zum Steuergerät Unknown gestört

### Betroffene Baureihen:

Fahrzeuge mit den Steuergeräten FEM oder BDC.

### Maßnahme / Workaround:

Pop-ups bestätigen bis der Sondermaßnahmenplan durchgeführt wurde.

### Fehler behoben bis:

Derzeit noch offen.

### Betroffene Anwendung:

### <span id="page-27-0"></span>4.14 Ungültige IP-Adresse bei BN2020 Ethernet-Steuergeräten

### Fehlerbeschreibung:

Während der Fahrzeugbehandlung soll eines der folgenden ethernetfähigen Steuergeräte programmiert werden: HU-H, RSE, ATM, KOMBI, ACC, ICAM, KAFAS

Bei Sitzungsstart erscheint ein Hinweistext, der auf eine ungültige IP-Adresse hinweist. Die Ethernet-Programmierung kann scheitern, wenn die folgenden Schritte nicht eingehalten werden:

### Betroffene Baureihen:

Alle F-, G-, I-Baureihen

### Maßnahme / Workaround:

- 1. ISTA Sitzung beenden
- 2. Batteriereset durchführen
- 3. Erneut Sitzung starten
- 4. Falls Fehlermeldung weiterhin erscheint: Anhand des Schaltplans in ISTA die Ethernet-Verkabelung im Fahrzeug prüfen
- 5. Falls Fehlermeldung weiterhin erscheint: Technischen Support kontaktieren

#### Fehler behoben bis:

Derzeit noch offen

### Betroffene Anwendung:

# <span id="page-28-0"></span>5 Bekannte Fehler E-Baureihen (ISTA/P)

### <span id="page-28-1"></span>5.1 Fahrzeugauftrag-Import scheitert aufgrund von Antivirensoftware und Firewall

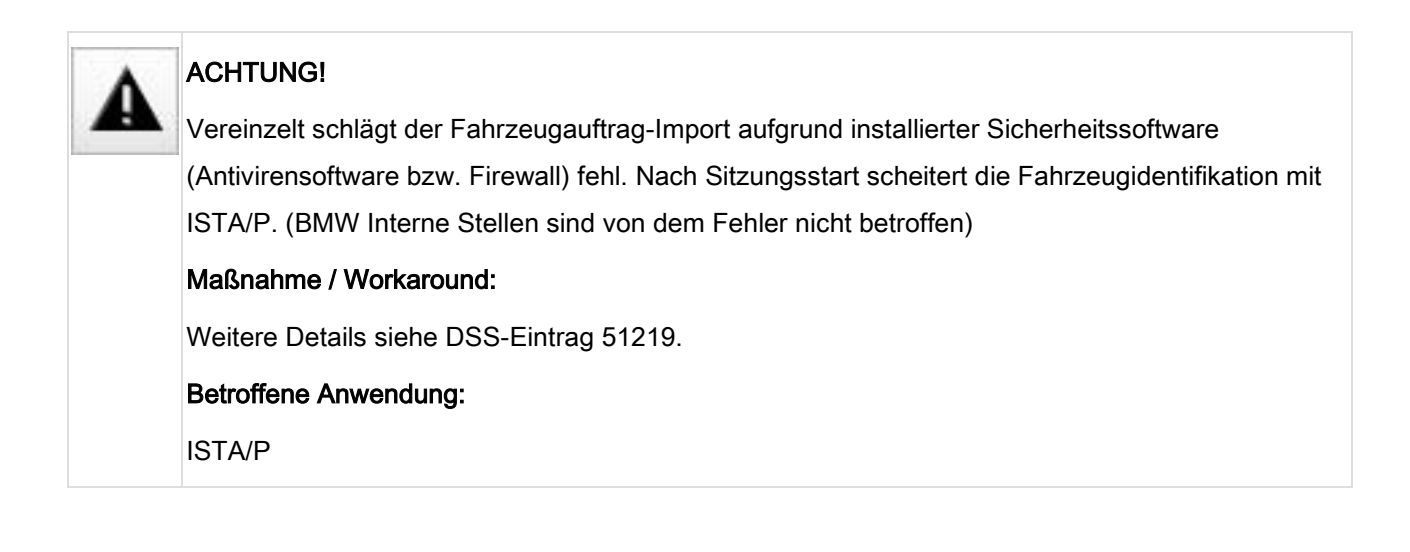